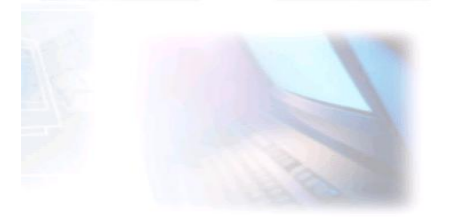

## CJBONLINE.JOUWWEB.NL

## **PC-LES**

## **ONDERWERP:** Spellingscontrole MAIL aanpassen **DATUM:** 2 april 2019

Voorwaarde: Windows 10, de app MAIL

Spellingscontrole voor de app MAIL (Windows 10) aanpassen Het kan nodig zijn om een spellingscontrole voor MAIL aan te passen. Dat gaat als volgt:

- 1. Ga naar Start/Instellingen
- 2. Ga naar Tijd en Taal
- 3. Ga naar Regio en Taal
- 4. Klik op taal toevoegen
- 5. Selecteer een taal uit te lijst
- 6. Klik op Installeren (Dit neemt wel enige tijd!)
- 7. Als de taal geïnstalleerd is: Klik dan op deze nieuwe taal
- 8. Klik daarna op Opties
- 9. Sorteer via de pijl de taal naar onder Nederlands
- 10. Ga naar Windows-weergave taal en controleer daar of deze nog Nederlands is, anders deze via het v-tje aanpassen
- 11. Sluit Regio en taal en Instellingen
- 12. Open MAIL
- 13. Maak een Nieuwe mail (klik op + Nieuwe mail)
- 14. Controleer via opties of de nieuwe taal aanwezig is bij de spellingscontrole
- 15. Controleer of Nederlands nog de standaard spellingscontrole is
- 16. Test de nieuwe taal spellingscontrole uit

Succes! Vragen? Mail gerust naar cibonline@quicknet.nl Bezoek [www.cjbonline.jouwweb.nl](http://www.cjbonline.jouwweb.nl/)